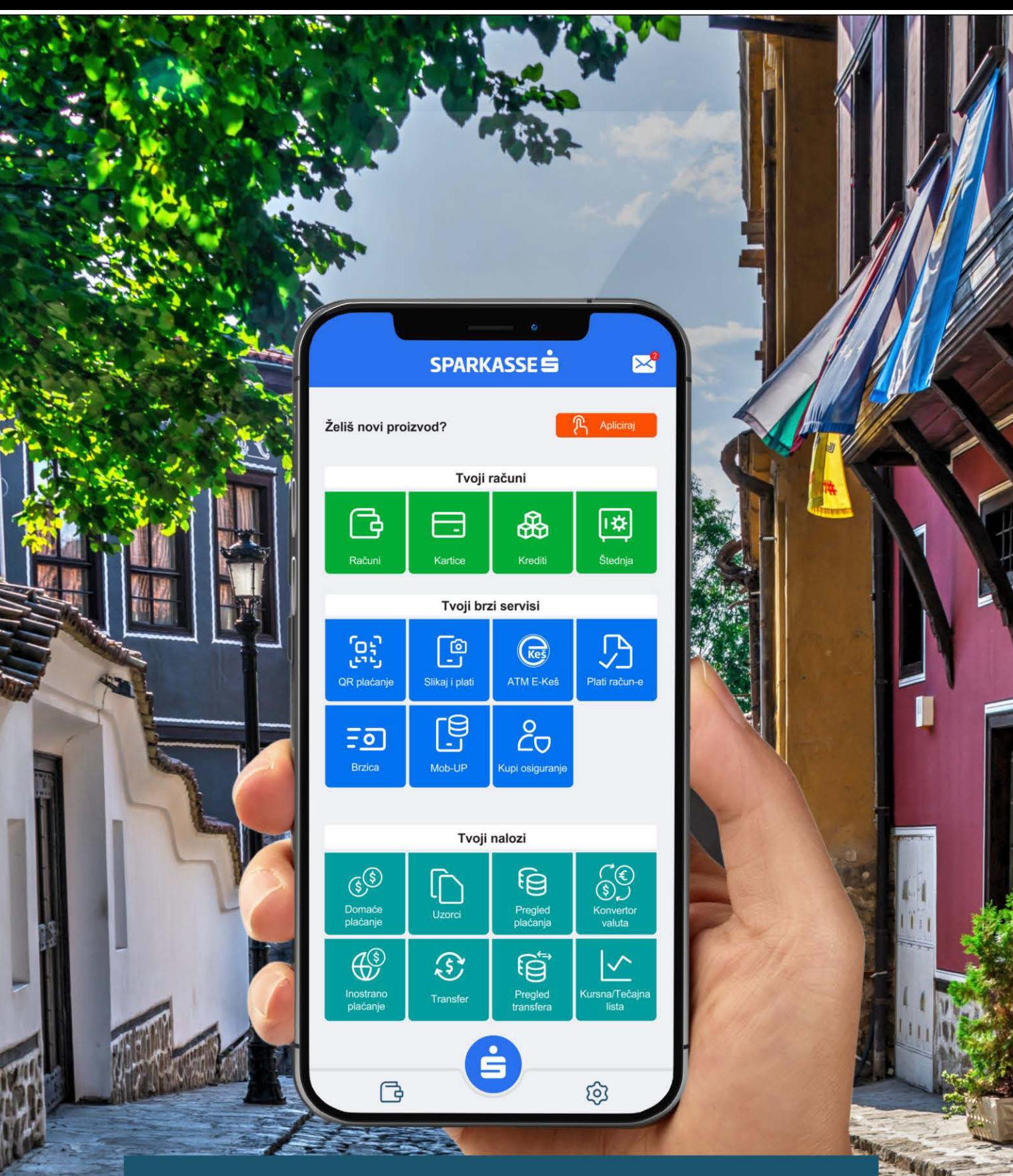

# **SIMPL mBanking** Korisničko uputstvo **SIMPLE MANUFACTURER**

1

Koristi i područko uputstvo

 $\mathop{\mathsf{SPARKASE}}_{\mathsf{Bank}}$ 

## Sadržaj

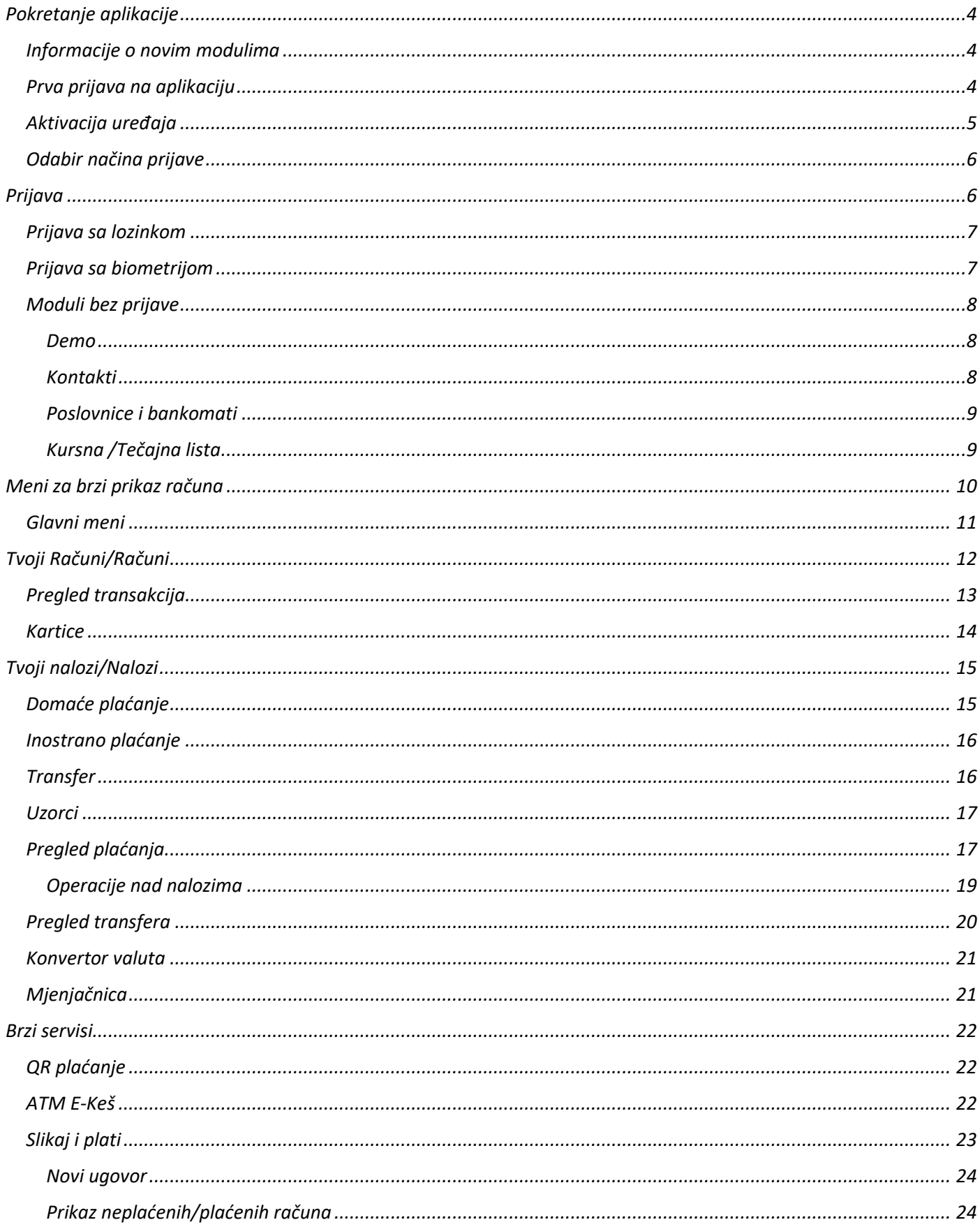

 $\bigoplus$ 

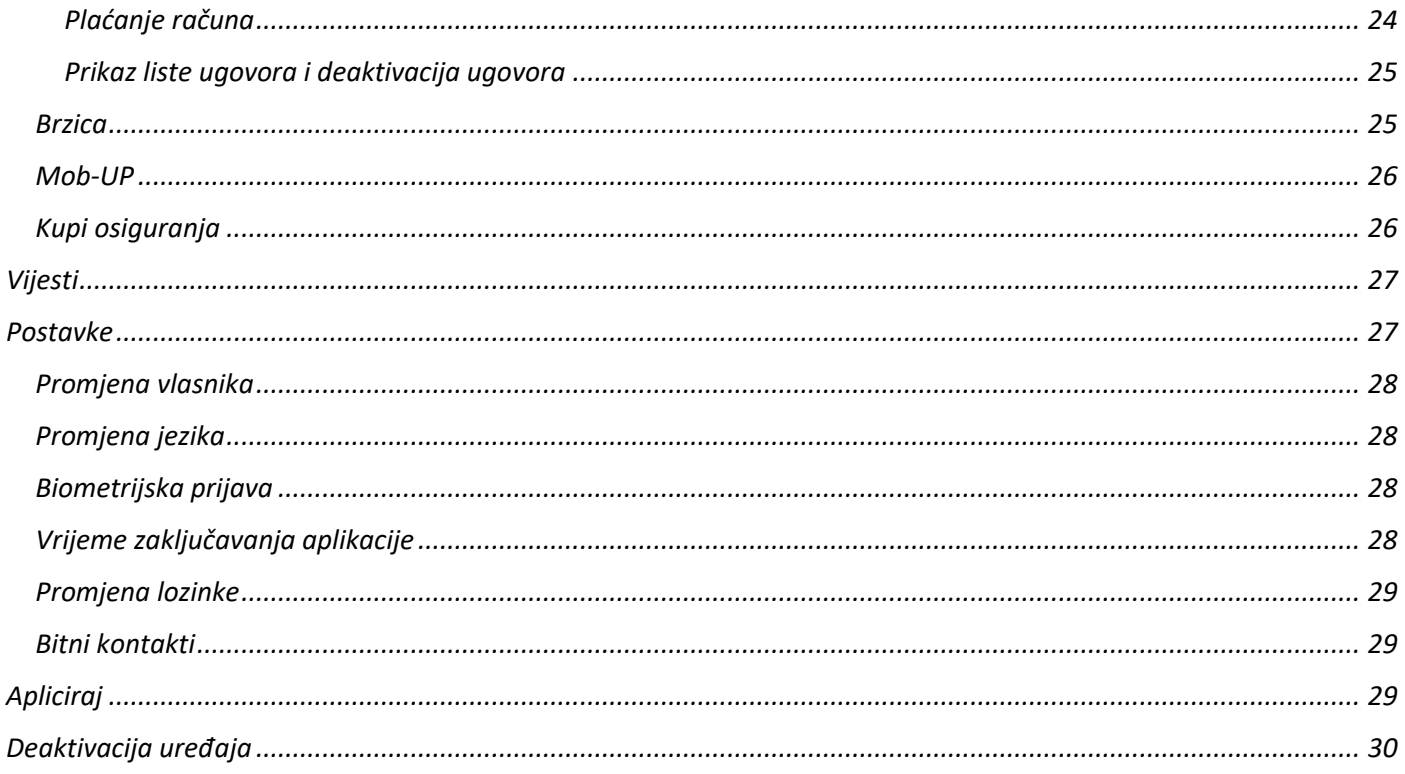

 $\bigoplus$ 

## <span id="page-3-0"></span>**Pokretanje aplikacije**

SIMPL mBanking aplikaciju pokrećete izborom aplikacije iz glavnog menija. Ukoliko niste sigurni na koji način pokrenuti aplikaciju na Vašem uređaju, molimo konsultujte korisničko uputstvo dostavljeno uz Vaš mobilni uređaj.

### <span id="page-3-1"></span>**Informacije o novim modulima**

Ukoliko SIMPL mBanking aplikaciju pokrećete prvi put, aplikacija će Vam prikazati pozdravnu animaciju.

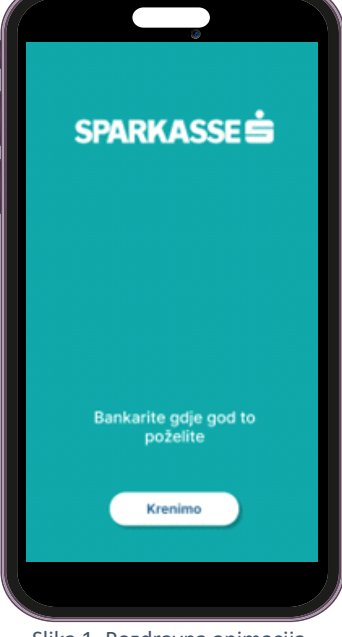

Slika 1. Pozdravna animacija

#### <span id="page-3-2"></span>**Prva prijava na aplikaciju**

Prilikom prve prijave na aplikaciju, morate unijeti pristupne podatke (korisničko ime sa pratećom lozinkom). Korisničko ime dobijate od Banke putem e-maila, a Lozinku putem SMS-a. Nakon unosa korisničkog imena i lozinke možete se prijaviti na aplikaciju pritiskom na dugme "Prijava".

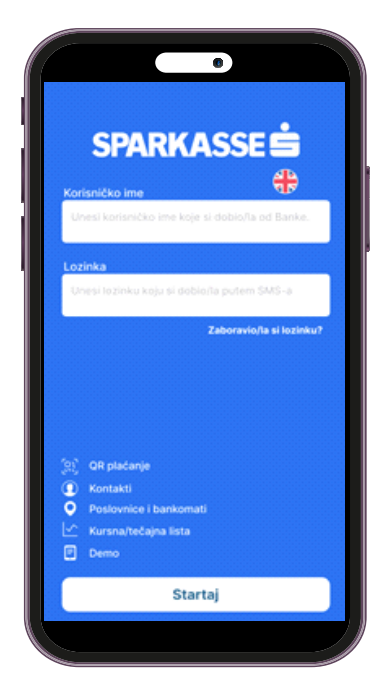

Slika 2. Ekran za prijavu na SIMPL mBanking aplikaciju

## <span id="page-4-0"></span>**Aktivacija uređaja**

Ukoliko se prvi put prijavljujete, nakon instalacije SIMPL mBanking aplikacije na Vaš uređaj, neophodno je pridružiti uređaj Vašoj korisničkoj prijavi. Proces pridruživanja korisničke prijave neophodno je izvršiti jednom prilikom svake instalacije SIMPL mBanking aplikacije na uređaj koja značajno poboljšava sigurnost (i otežava zloupotrebu) prilikom upotrebe SIMPL mBanking usluga.

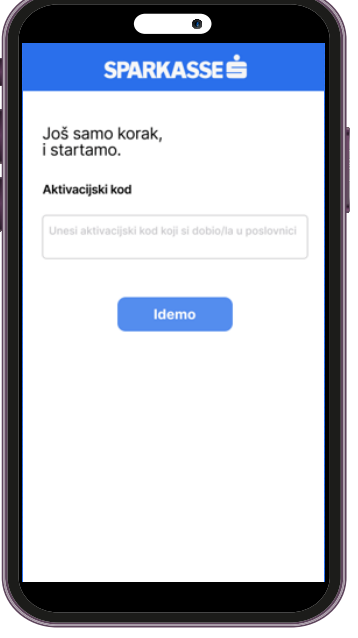

Slika 3. Aktivacija usluge

Za uspješnu aktivaciju neophodno je unijeti ispravan aktivacijski kod. Aktivacijski kod se dostavlja klijentu putem emaila ili se uručuje klijentu u poslovnici Banke. Nakon unosa aktivacijskog ključa u polje "Aktivacijski kod" možete pridružiti uređaj Vašoj korisničkoj prijavi pritiskom na dugme "Idemo".

#### Napomena:

Ukoliko ste korisnik Sparkasse netBanking aplikacije elektronskog bankarstva, aktivacijski kod možete preuzeti i putem netBanking aplikacije. Kod se generiše korištenjem opcije "Novi aktivacijski kod" iz menija "Dodatno/mBanking". Aktivacijski kod potreban je u slučaju promjene mobilnog telefona kao i ponovnog instaliranja SIMPL mBanking aplikacije.

## <span id="page-5-0"></span>**Odabir načina prijave**

Ukoliko se prvi put prijavljujete nakon instalacije mBanking aplikacije na Vaš uređaj, te Vaš uređaj ima aktivno biometrijsko otključavanje, prikazat će Vam se ekran za odabir načina prijave.

Biometrijska prijava također znatno poboljšava sigurnost prilikom upotrebe SIMPL mBanking usluge.

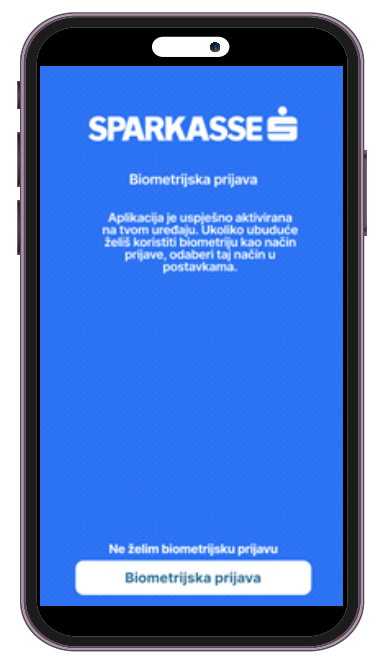

Slika 4. Ekran za odabir načina prijave

#### Napomena

Odabir načina prijave možete mijenjati u postavkama aplikacije. Funkcionalnost otisak prsta ili skeniranje lica za pristup i korištenje mobilne aplikacije možete koristiti ukoliko Vaš mobilni uređaj podržava navedenu funkcionalnost. Vaši biometrijski podaci ostaju pohranjeni u Vašem mobilnom telefonu i ne dostavljaju se Banci.

#### <span id="page-5-1"></span>**Prijava**

Za uspješnu prijavu na SIMPL mBanking aplikaciju i korištenje svih dostupnih funkcionalnosti, neophodno je posjedovati ispravnu SIMPL mBanking (ili netBanking) korisničku prijavu sa pratećom lozinkom.

#### Napomena

SIMPL mBanking aplikacija instalirana i aktivirana na uređaju može koristiti samo sa jednom korisničkom prijavom.

### <span id="page-6-0"></span>**Prijava sa lozinkom**

Radi lakše upotrebe, SIMPL mBanking aplikacija automatski pohranjuje Vaše korisničko ime na uređaju kako ga ne bi morali unositi prilikom svake prijave.

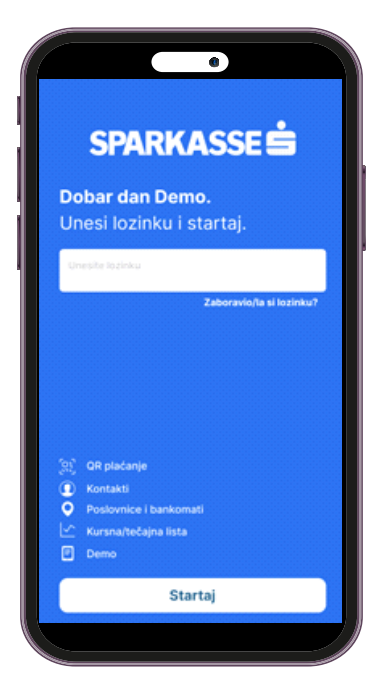

Slika 5. Ekran za prijavu sa lozinkom

#### <span id="page-6-1"></span>**Prijava sa biometrijom**

Na novoj mBanking aplikaciji, zbog veće sigurnosti, omogućena je i prijava uz pomoć biometrije. Ovaj način prijave se može uključiti prilikom prve prijave na aplikaciju ili kroz postavke unutar aplikacije, klikom na ikonu točkića u footeru aplikacije.

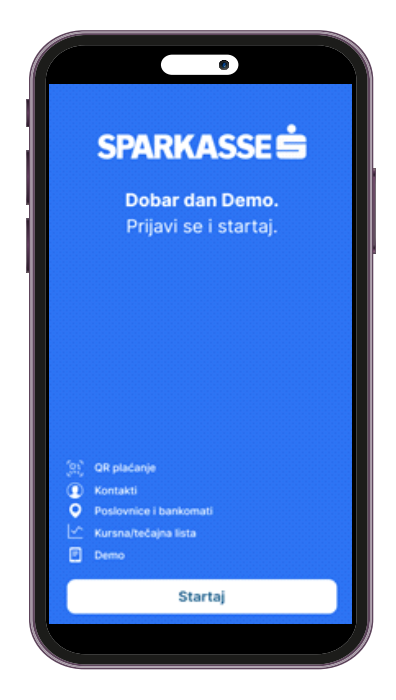

Slika 6. Ekran za prijavu sa biometrijom

## <span id="page-7-0"></span>**Moduli bez prijave**

Unutar početnog ekrana za prijavu omogućen je pristup modulima za koje nije potrebna prijava, te se mogu otvoriti bez aktivirane aplikacije. Ovi moduli će biti detaljnije opisani u nastavku.

#### <span id="page-7-1"></span>*Demo*

Opcija "Demo" Vam omogućava pristup aplikaciji kroz koji možete vidjeti kako rade određene funkcionalnosti i moduli, bez da koristite sopstvenu prijavu.

#### Napomena:

Sve promjene i akcije koje izvršite unutar "Demo" načina rada neće biti trajno spremljene, te će se ponovno vratiti na početne prilikom narednog ulaska na ovaj način rada.

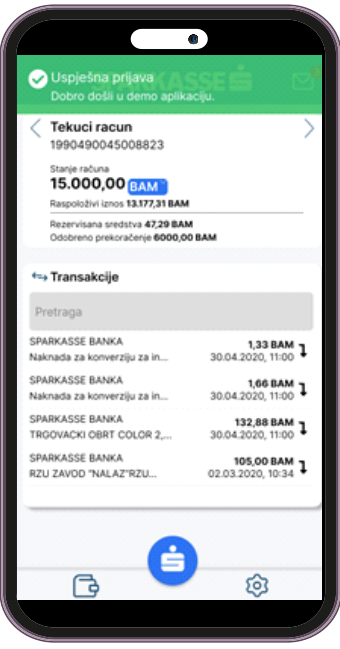

Slika 7. Demo način rada

#### <span id="page-7-2"></span>*Kontakti*

Opcija "Kontakti" nudi pregled bitnih informacija i načina kontaktiranja banke. Osim osnovnih kontakt informacija ova opcija nudi i prikaz podataka o kontaktima za korisničku podršku, prijave gubitka ili krađe kartice, pristup informaciji o poslovnicama i bankomatima banke kao i mogućnost praćenja banke putem društvenih mreža

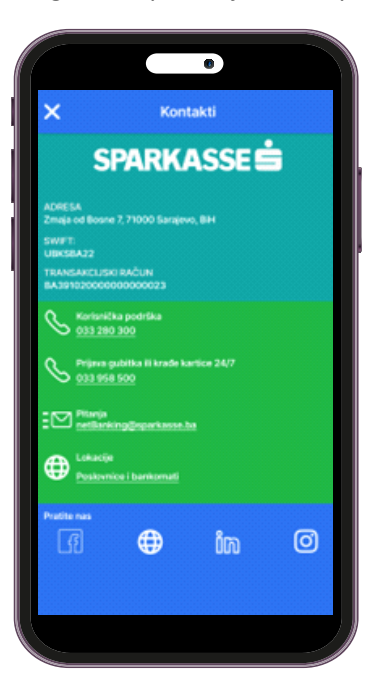

Slika 8. Pregled modula "Kontakti"

### <span id="page-8-0"></span>*Poslovnice i bankomati*

Ova opcija daje mogućnost prikaza liste i mape poslovnica i bankomata Sparkasse banke.

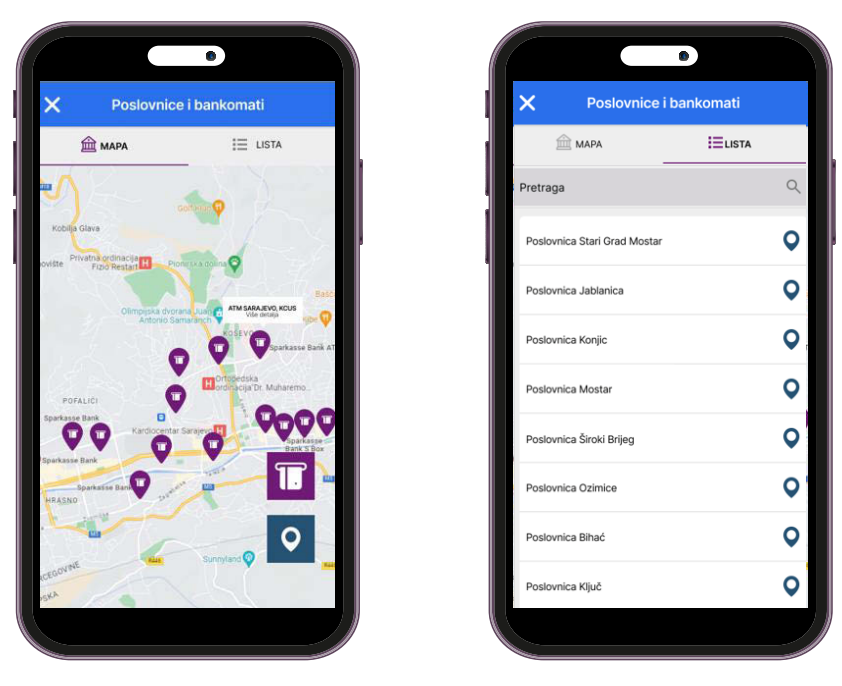

Slika 9. Mapa i lista bankomata

#### <span id="page-8-1"></span>*Kursna /Tečajna lista*

Izborom opcije "Kursna lista" omogućen je prikaz akuelne kursna lista banke kao i prikaz kurse liste na odabrani datum.

| ×<br>Kursna/Tečajna lista                 |           |           |           |  |  |  |
|-------------------------------------------|-----------|-----------|-----------|--|--|--|
| Kursna/Tečajna lista na dan<br>05.07.2023 |           |           |           |  |  |  |
| Valuta                                    | Kupovni   | Srednji   | Prodajni  |  |  |  |
| <b>EUR</b><br><b>Wildell</b>              | 1,955830  | 1,955830  | 1,955830  |  |  |  |
| <b>USD</b><br>Partnet 1                   | 1,663915  | 1,668085  | 1,672255  |  |  |  |
| HRK<br>Parket 100                         | 25,770298 | 25,834885 | 25,899472 |  |  |  |
| CHF<br>Paritet 1                          | 1,762367  | 1,766784  | 1,771201  |  |  |  |
| <b>JPY</b><br>Partner 100                 | 1,501763  | 1,505527  | 1,509291  |  |  |  |
| NOK<br>Partner 1                          | 0,195671  | 0,195671  | 0,196160  |  |  |  |
| <b>RSD</b><br>udset 100                   | 1,659243  | 1,663402  | 1,667561  |  |  |  |
| $\bigotimes_{\text{Fermi}}^{\text{TRY}}$  | 0,063454  | 0,067865  | 0,072276  |  |  |  |
| SEP<br>Translation                        | 2,260679  | 2,283514  | 2,306349  |  |  |  |
| <b>INDKK</b><br>Partet 1                  | 0.259617  | 0.262239  | 0,264861  |  |  |  |
| HUF<br>Partiet 100                        | 0.493922  | 0,509198  | 0,524474  |  |  |  |
| SEK<br>Partet 1                           | 0,162993  | 0,164639  | 0,166285  |  |  |  |

Slika 10. Kursna/tečajna lista

Š

## <span id="page-9-0"></span>**Meni za brzi prikaz računa**

Meni za brzi prikaz računa daje mogućnost prikaza računa, osnovnih detalja računa kao i transakcija za izabrani račun. Prelazak sa jednog na drugi račun omogućen je pomoću strelica ili swipe opcije.

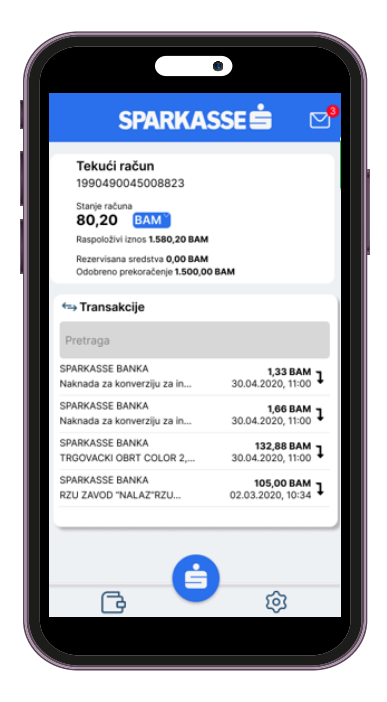

Slika 11. Meni za brzi prikaz računa

Putem ovog menija aplikacije moguće je pristupiti opcijama koje su prikaze u footeru aplikacije:

- **Brzi prikaz računa**  omogućava otvaranja ekrana za brzi prikaz računa u svakom trenutku
- **Postavke** setovanje i konfigurisanje postavki koje su bitne za rad aplikacije
- **Glavni meni** omogućava otvaranja ekrana sa prikazom svih dostupnih usluga

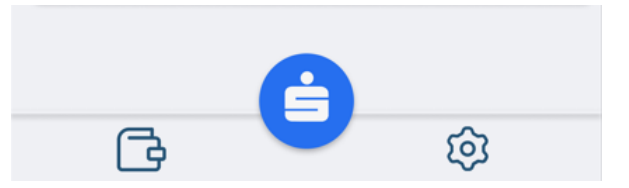

Slika 12. Footer aplikacije

## <span id="page-10-0"></span>**Glavni meni**

Glavni meni je osnovni meni koji daje mogućnost prikaza svih proizvoda i usluga. Ovom meniju se može pristupiti bilo kad, klikom na znak S u sredini footera Š

Na ovom meniju dostupne su sljedeće opcije:

- "**Vijesti**" kroz ikonu koverte, putem koje je moguće pregledati novosti i obavještenja dostavljenih od strane Banke. Nove pristigle vijesti su označene crvenim brojem koji će se prikazati na ikoni koverte.
- za fizička lica dostupne su sekcije "**Tvoji računi**", "**Tvoji brzi servisi**" i "**Tvoji nalozi**" i opcija "**Apliciraj**" koja omogućava apliciranje za jedan od proizvoda
- za pravna lica dostupne su sekcije "Računi" i "Nalozi"

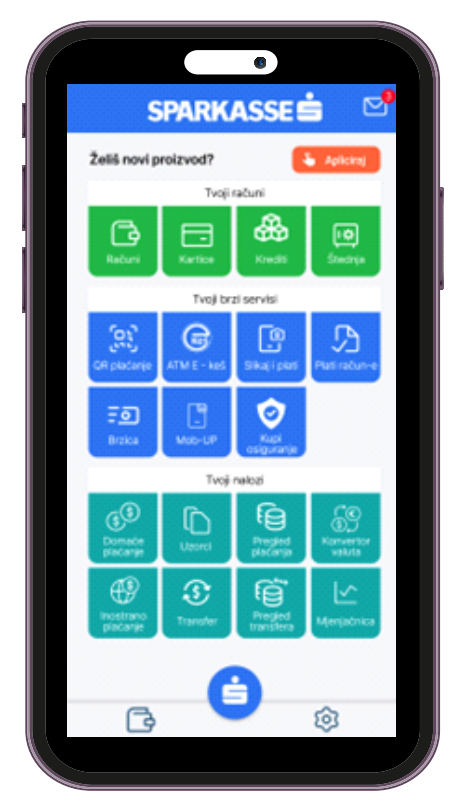

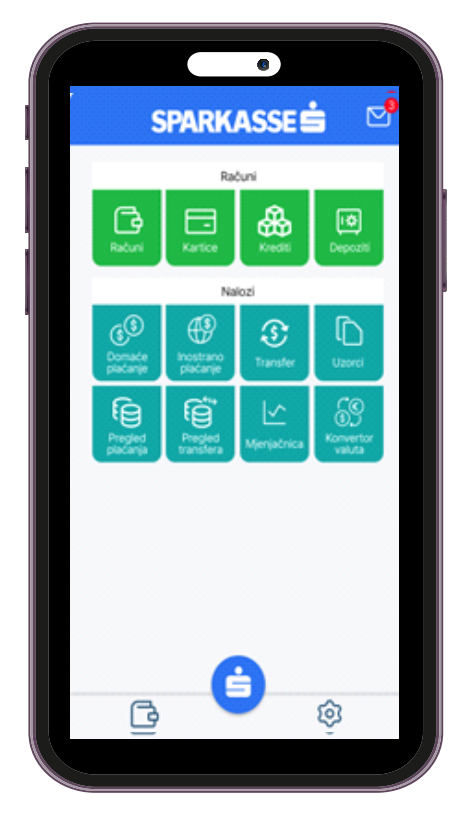

Slika 13. Glavni meni za fizička lica Slika 14. Glavni meni za pravna lica

## <span id="page-11-0"></span>**Tvoji Računi/Računi**

Sekcija "Tvoji Računi" za fizička lica, odnosno "Računi" za pravna lica računa omogućava pristup opcijama:

- Računi
- Kartice
- Krediti
- Štednja za fizička lica, Depoziti za pravna lica

Odabirom određene opcije računa otvara se ekran sa više mogućnosti za taj račun, ovisno od tipa računa i prava koja imate nad tim računom.. Ukoliko je Vaš račun multivalutni, prikaz trenutne valute može se izmijeniti pritiskom na trenutno prikazanu valutu. Nakon što iz ponuđene liste izaberete željena valutu, ekran će se osvježiti trenutno.

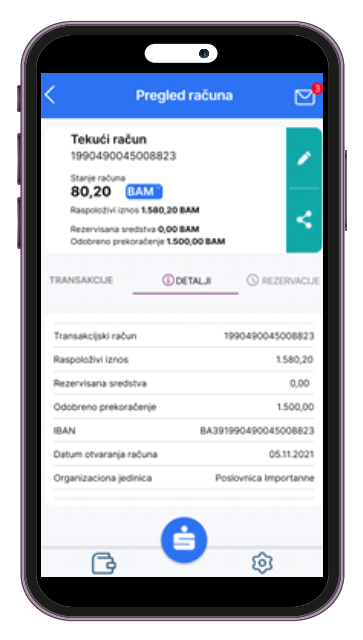

Slika 15. Prikaz detalja izabranog proizvoda

Dodatno, uz podatke o računu omogućena je i personalizovana izmjena naziva računa kao i opcija koja omogućava proslijeđivanje detalja računa u svrhu slanja instrukcije za uplatu na određeni račun. Ova instrukcija može se proslijediti putem e-maila i drugog kanala.

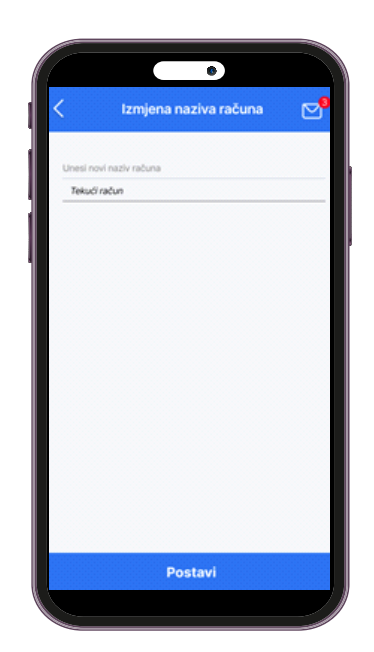

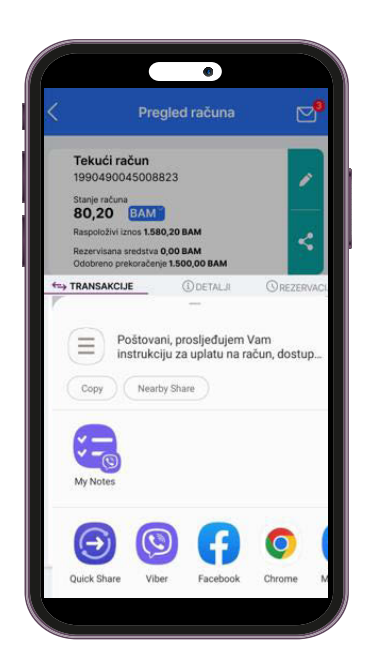

Slika 16. Izmjena naziva proizvoda Slika 17. Instrukcija za uplatu za tekući račun

### <span id="page-12-0"></span>**Pregled transakcija**

Za odabrani račun moguće je izvršiti pregled svih transakcija, uz mogućnost pretrage po određenim parametrima (uplata, isplata ili period). Pritiskom na željenu stavku prikazat će se svi raspoloživi detalji vezani za izabranu transakciju.

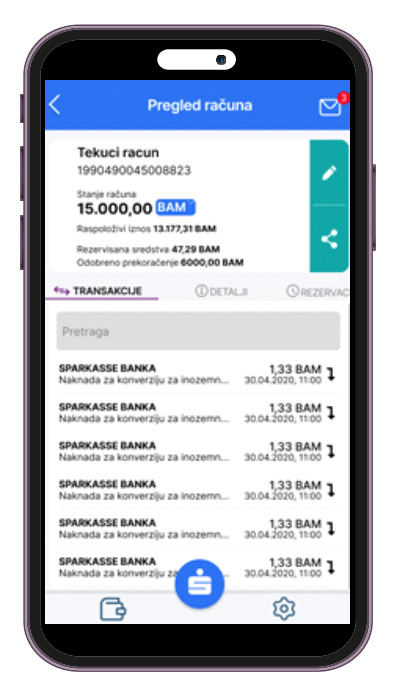

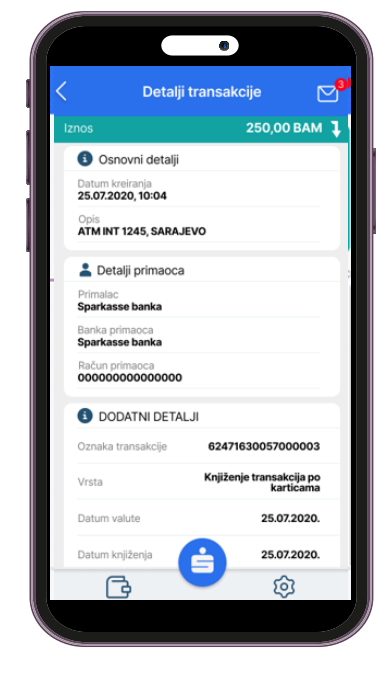

Slika 18. Prikaz transakcija Slika 19. Detalji transakcije

### <span id="page-13-0"></span>**Kartice**

Izborom opcije "Kartice" omogućen je prikaz slike kartice koja je vezana za dati račun kao i prikaz detalja kartice.

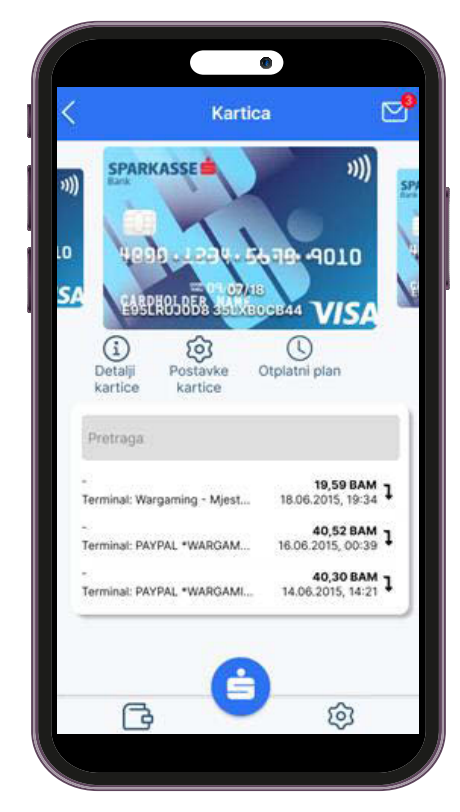

Slika 20. Prikaz kartica i relevantnih opcija *Slika 21. Prikaz detalja kartica*

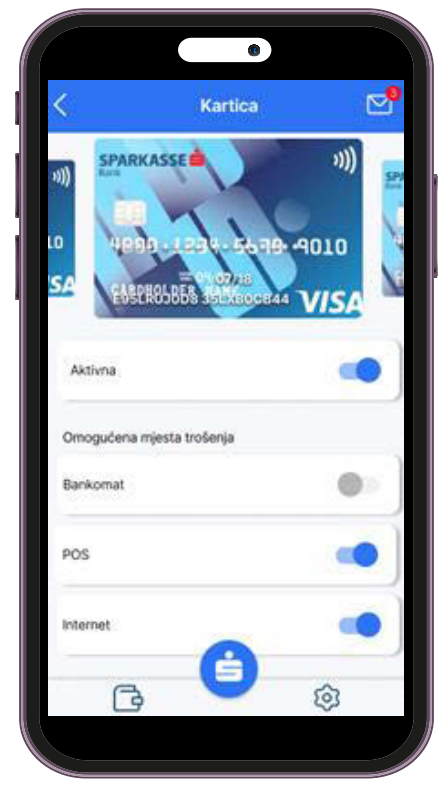

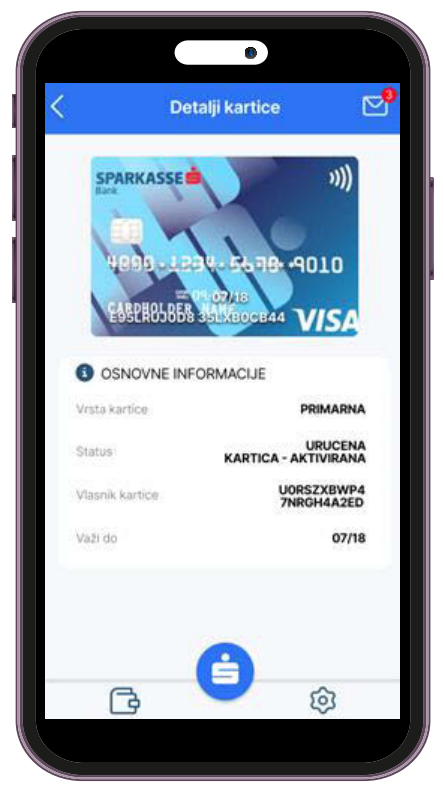

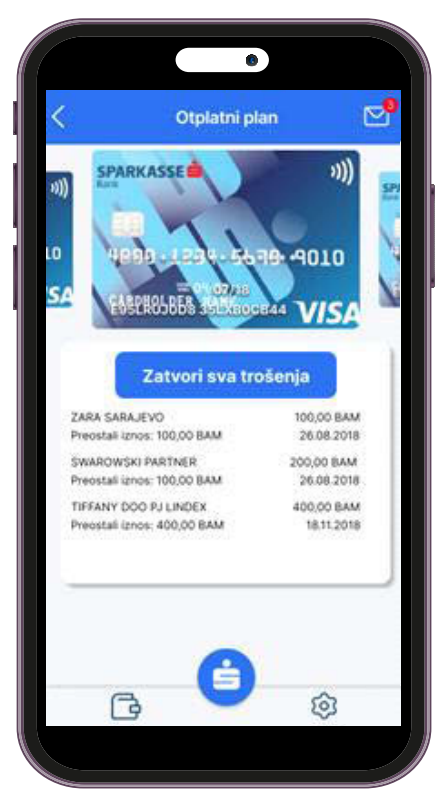

*Slika 22. Postavka kartica Slika 23. Otplatni plan kod Shop&Fun kartica*

## <span id="page-14-0"></span>**Tvoji nalozi/Nalozi**

## <span id="page-14-1"></span>**Domaće plaćanje**

Izborom ove opcije pokreće se proces kreiranja novog naloga domaćeg plaćanja. Za uspješnu obradu ove vrste naloga potrebno je unijeti sva obavezna polja koja se pojave na zaslonu.

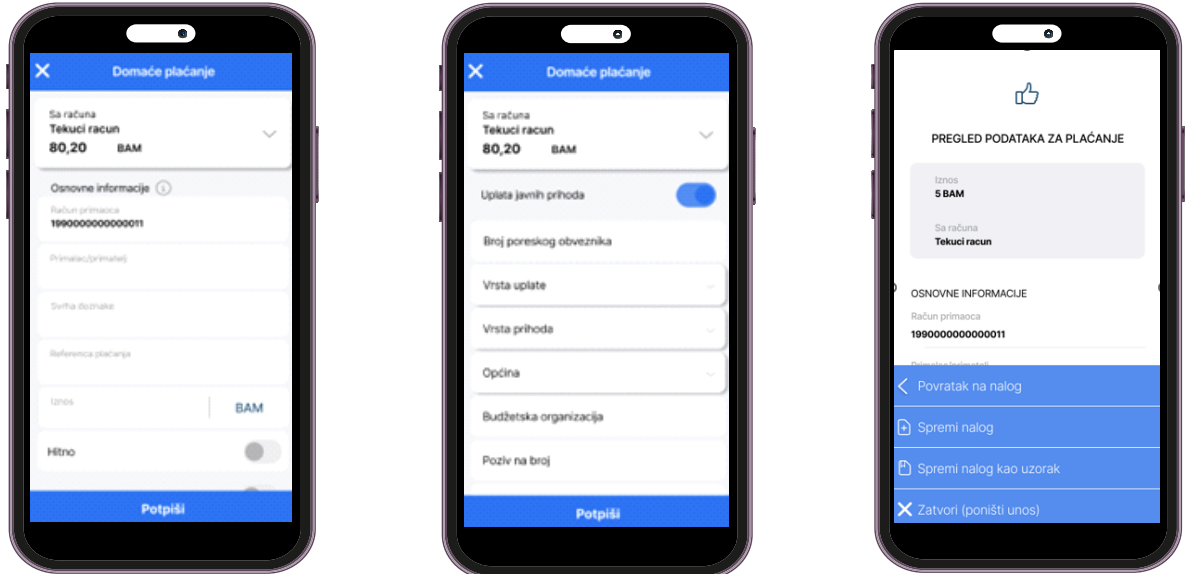

Slika 24. Domaće plaćanje **Slika 25. Plaćanje javnih prihoda** Slika 26. Potvrda plaćanja

Prilikom kreiranja naloga domaćeg plaćanja omogućen su i dodatne opcije:

- "Hitno" se po potrebi koristi kod plaćanja na račun druge Banke u BiH, a omogućuje hitni prenos sredstava na drugu banku, koji se dodatno naplaćuje
- "Uplata javnih prihoda" omogućava unos dodatnih informacija za uplatu naloga sa javnim prihodima.
- "Slanje potvrde o odobrenom naloga na e-mail" omogućava slanje notifikacije nakon što nalog bude odobren

Nakon unosa svih neophodnih podataka, pritiskom na dugme "Dalje" u gornjem dijelu ekrana prikazaće Vam se elementi popunjenog naloga, a donjem dijelu ekrana može se izabrati jedna od ponuđenih akcija. Akcije koje se nalaze na listi su date u listi ispod:

- **"Potpiši"** izborom ove opcije pokreće se procedura potpisivanja naloga. Potpisivanjem naloga zaključavaju se sve dalje izmjene nad samim nalogom i šaljete nalog na obradu. Ova akcija za posljedicu može imati promjenu stanja Vašeg računa.
- **"Spremi nalog"** izborom opcije "Spremi nalog" pohranjuju se sve unesene izmjene nad datim nalogom. Međutim, spremljeni nalog i dalje čeka na proces potpisivanja kako bi nalog mogao biti poslan na obradu. Ova opcija je korisna ukoliko nalog želite pripremiti za potpisivanje od strane drugog ovlaštenog lica
- **"Spremi nalog kao uzorak"** otvara ekran za kreiranje novog uzorka.
- **"Povratak na nalog" -**izborom ove opcije otvara se predhodno popunjen nalog u svrhu kontrole, korekcije i sl.

## <span id="page-15-0"></span>**Inostrano plaćanje**

Izborom ove opcije pokrećete kreiranje naloga za inostrano plaćanje. Za uspješnu obradu ove vrste naloga morate unijeti sva obavezna polja. U slučaju da neko polje niste popunili ili ga niste pravilno popunili, nakon pritiska na dugme "Dalje", označit će se polja koja nisu popunjena ili nisu pravilno popunjena.

| Sa računa<br>Tekuci racun<br>18.500,00 EUR  | $\sim$     |  | AUSTRACLEAR LIMITED(BKO<br>201) SYDNEYCSDS<br>Adresa<br><b>West Gate</b> |
|---------------------------------------------|------------|--|--------------------------------------------------------------------------|
| Osnovne informacije (ii)                    |            |  | ZIP/Grad/Država<br>Sydney                                                |
| <b>Izmós</b><br>100.00                      | <b>EUR</b> |  | TROŠKOVI I VRIJEME OBRADE                                                |
| tenos poloica<br>195.58                     | <b>BAM</b> |  | Osnov plaćanja<br>499                                                    |
| Sycha doznate<br>Ino plačanje               |            |  | Troškove snosi<br>Pošiljaoc                                              |
| Podaci o primatelju <sup>1</sup>            |            |  | Vrijeme obrade<br>$T+2$                                                  |
| Račurv/BAN primaoca<br>AT611904300234573201 |            |  | <b>D</b> Potpiši                                                         |
| BIC / SWFT kod<br><b>GIBAATWWXXX</b>        |            |  | <b>A</b> Spremi nalog                                                    |
|                                             |            |  | Spremi nalog kao uzorak                                                  |

Slika 27. Inostrano plaćanje Slika 28. Potvrda plaćanja

Nakon što ste unijeli sve neophodne podatke, pritiskom na dugme "Dalje" u donjem dijelu ekrana možete izabrati jednu od ponuđenih akcija. Akcije koje se nalaze na listi imaju iste funkcionalnosti kako je opisano pod tačkom 6.1.

#### <span id="page-15-1"></span>**Transfer**

Izborom ove opcije pokreće se zaslon za kreiranje novog transfera. Za uspješno kompletiranje naloga potrebno je izabrati izvorni/odredišni račun/valutu, te unijeti iznos.

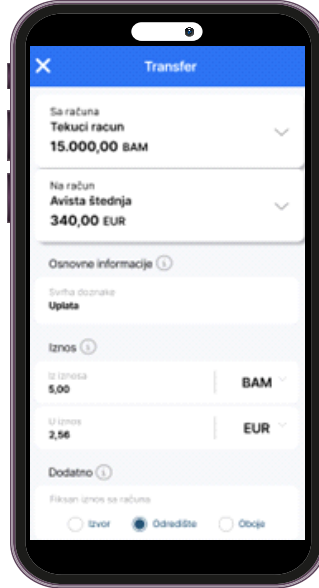

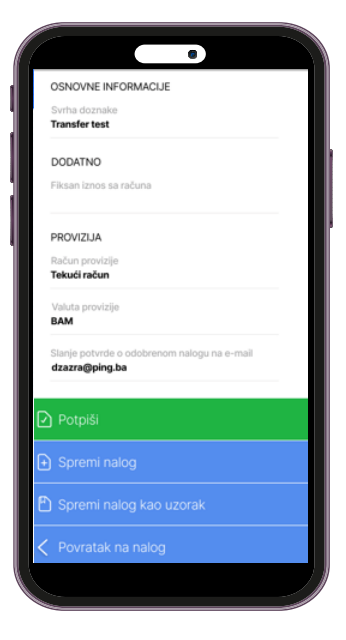

Slika 29. Nalog transfera Slika 30. Potvrda plaćanja

Nakon unosa svih neophodnih podataka, pritiskom na dugme "Dalje" u donjem dijelu ekrana možete izabrati jednu od ponuđenih akcija. Akcije koje se nalaze na listi imaju iste funkcionalnosti kako je opisano pod tačkom 6.1.

## <span id="page-16-0"></span>**Uzorci**

Opcija "Uzorci" otvara modul upravljanja uzorcima. Ovaj modul omogućava pregled svih raspoloživih uzoraka kao i brisanje istih. Ikonica koja se nalazi sa desne strane uzorka daje informaciju o tome koji je tip naloga iz kojeg je uzorak napravljen u pitanju. Brisanje se vrši tako što povučete uzorak prema lijevo te kliknete na crveno dugme koje se prikaže.

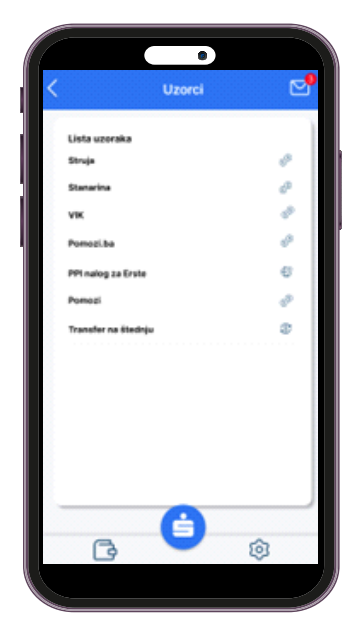

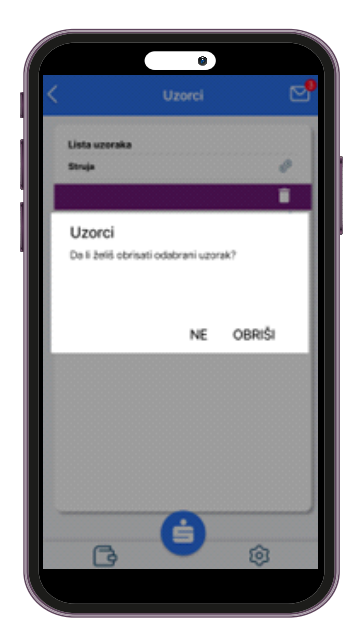

Slika 31. Lista uzoraka Slika 32. Brisanje uzorka

## <span id="page-16-1"></span>**Pregled plaćanja**

Koristeći modul "Pregled plaćanja" moguće je pregledati sve naloge kreirane kroz bilo koji kanal elektronskog bankarstva (SIMPL mBanking, netBanking). Naloge je moguće pregledati izborom jedne od opcija iz liste mogućih stanja naloga. Ikonica na desnoj strani liste obilježava vrstu plaćanje (domaće ili INO plaćanje). U nastavku je dat opis statusa naloga:

- **Otvoreni nalozi** sadrže sve spremljene i/ili nepotpisane naloge.
- **Potpisani nalozi** nude pregled svih naloga koji su uspješno prošli proces potpisivanja naloga.
- **Nalozi u obradi** prikazuju sve naloge koji čekaju na obradu od strane banke.
- Opcija "**Odobreni nalozi**" nudi prikaz svih naloga koji su prošli sve finansijske provjere i koji su uspješno obrađeni od strane banke.
- Opcija "**Odbijeni nalozi**" prikazuje sve naloge koji nisu prošli finansijske provjere banke.
- **Poništeni nalozi** nude pregled svih naloga poništenih od strane korisnika.

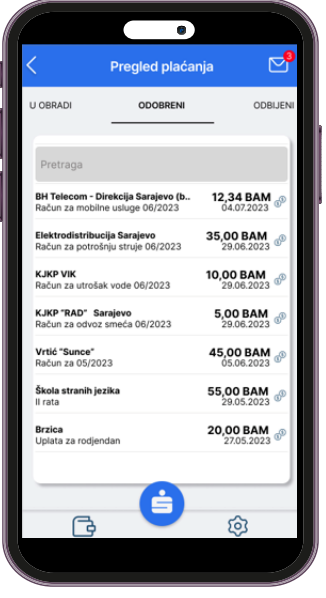

Slika 33. Pregled plaćanja

Prilikom pregleda naloga u nekom od raspoloživih statusa možete pregledati i detalje nekog od naloga sa liste pritiskom na željeni nalog.

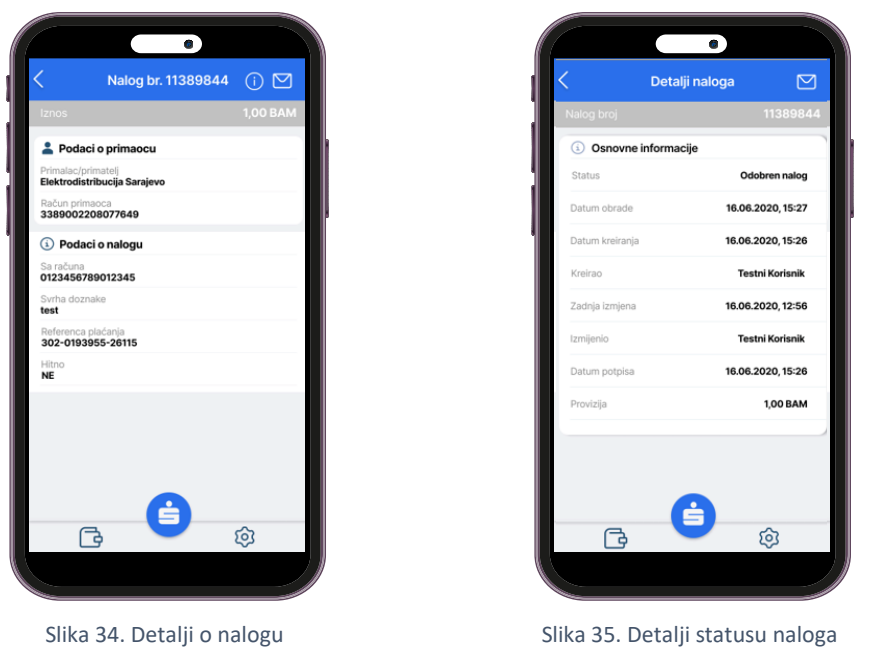

Ukoliko želite saznati dodatne informacije o izabranom nalogu na raspolaganju Vam je i opcija "Informacije o nalogu". Ovoj opciji možete pristupiti izborom dugmeta "i" u gornjem desnom uglu ekrana.

## <span id="page-18-0"></span>*Operacije nad nalozima*

U zavisnoti od statusa u kojima se nalog nalazi omogućene su dodatne operacije koje su omogućene korištenjem opcije prevlačanja (swipe) na lijevu ili desnu stranu.

Operacije

- **Kopiranje naloga** moguće je povlačenjem linije na kojoj je nalog prikazan na desnu stranu, nakon čega će Vam se prikazati odgovarajuća ikonica. Klikom na tu ikonicu nalog će biti kopiran. Izborom ove opcije automatski možete kreirati novi nalog sa istim podacima. Nalog će biti smješten u status "Otvoreni nalozi" iz kojeg se dalje mogu urediti detalje naloga ili pokrenuti proces spremanja/potpisivanja naloga.
- **Brisanje naloga** opcija brisanja naloga je moguća slično kao i za kopiranje, s tim da ovaj put nalog iz liste povlačite na lijevu stranu, nakon čega se prikazuje odgovarajuća ikonica ukoliko je taj nalog moguće obrisati. Brisanjem naloga isti se pojavljuje u listi poništenih naloga. Kod brisanja naloga potrebno je navesti i razlog brisanja.
- **Prosljeđivanje potvrde o odobrenom nalogu** U pregledu odobrenih naloga moguće je i slanje potvrde o odobrenom nalogu na e-mail ili putem poruka u okviru društvenih mreža. Opcija prosljeđivanja potvrde o izvršeno plaćanju naloga je moguća, tako što odobrene naloge povlačite na desnu stranu, nakon čega Vam se prikazuje odgovarajuća ikonica.
- **Preuzimanje potvrde o odobrenom nalogu**  U pregledu odobrenih naloga, moguće je i preuzeti PDF potvrdu odobrenog naloga. Pritiskom na željeni nalog iz liste, otvorit će se prozor kroz koji klikom na dugme "Preuzmi potvrdu", preuzimate PDF potvrdu o izvršenom nalogu.

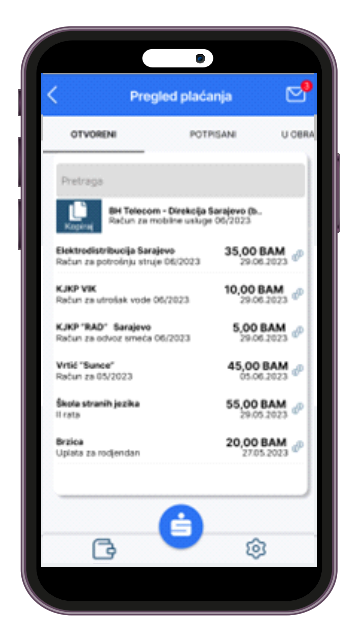

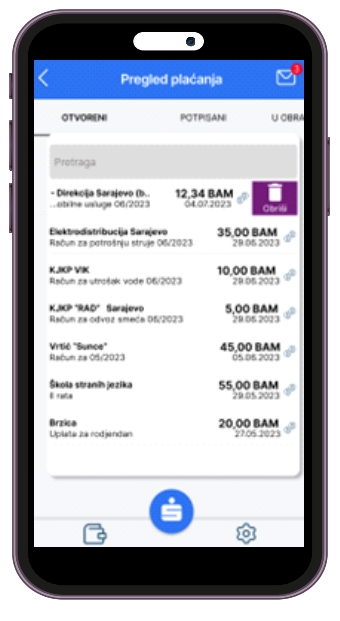

![](_page_18_Picture_11.jpeg)

Slika 36. Kopiranje naloga Slika 37. Brisanje naloga Slika 38. Proslijeđivanje potvrde o odobrenom nalogu

## <span id="page-19-0"></span>**Pregled transfera**

Koristeći modul "Pregled transfera" moguće je pregledati sve naloge transfera kreirane kroz bilo koji kanal elektronskog bankarstva (SIMPL mBanking, netBanking). Naloge je moguće pregledati izborom jedne od opcija iz liste mogućih statusa naloga. U nastavku je dat opis statusa naloga:

- **Otvoreni nalozi** sadrže sve spremljene i/ili nepotpisane naloge.
- **Potpisani nalozi** nude pregled svih naloga koji su uspješno prošli proces potpisivanja naloga.
- **Nalozi u obradi** prikazuju sve naloge koji čekaju na obradu od strane banke.
- Opcija "**Odobreni nalozi**" nudi prikaz svih naloga koji su prošli sve finansijske provjere i koji su uspješno obrađeni od strane banke.
- Opcija "**Odbijeni nalozi**" prikazuje sve naloge koji nisu prošli finansijske provjere banke.
- **Poništeni nalozi** nude pregled svih naloga poništenih od strane korisnika.

![](_page_19_Picture_92.jpeg)

Slika 39. Pregled transfera

Pregledom transfera omogućene su isti opcije koje su omogućene i kod korištenja opcije "Pregled plaćanja" (opis dat u tački [0.](#page-16-1)).

## <span id="page-20-0"></span>**Konvertor valuta**

Opcija "Konvertor valuta" nudi jednostavan način konverzije vrijednosti iz jedne valute u drugu prema važećoj kursnoj listi banke.

![](_page_20_Picture_2.jpeg)

Slika 40. Konvertor valuta

#### <span id="page-20-1"></span>**Mjenjačnica**

Izborom opcije "Mjenjačnica" nudi se mogućnost korištenja funkcionalnosti kupovine i prodaje valuta putem SIMPL mBanking aplikacije. Izboro ove opcije klijent ima mogućnost izbora iznosa i valute konverzije, a nakon toga i izbor opcije kupovine ili prodaje strane valute. Nakon izbora opcije prodaje ili kupovine strane valute na ekranu se prikazuje ekran za izbor računa sa kojih će se vrši konverzija i na koji se vrši konverzija. Posljednji korak daje prikaz detalja plaćanja, gjde se nakon izbora opcije NASTAVI izvršava sam nalog transfera.

![](_page_20_Picture_6.jpeg)

![](_page_20_Picture_8.jpeg)

![](_page_20_Picture_10.jpeg)

*Slika 41. Mjenjačnica Slika 42. Izbor računa Slika 43. Potvrda plaćanja*

## <span id="page-21-0"></span>**Brzi servisi**

## <span id="page-21-1"></span>**QR plaćanje**

Modul "QRPay" daje mogućnost plaćanja putem QR koda kod određene grupe izdavatelja. Nakon izbora ove opcije klijent slikanjem QR koda, koji prezentira izdavatelj, automatski dobiju učitan račun koji može platiti kroz ovu opciju. Da bi se opcija koristila korisnik mora prihvatiti uslove korištenja i dati saglasnost. Usluga je dostupna na na početnom ekranu SIMPL aplikacije.

![](_page_21_Picture_3.jpeg)

![](_page_21_Picture_110.jpeg)

*Slika 44. Skeniranje QR koda Slika 45. Plaćanje putem QR koda*

## <span id="page-21-2"></span>**ATM E-Keš**

Funkcionalnost "ATM e-Keš" omogućava korištenje usluge podizanje gotovine na bankomatima bez korištenja kartice i PIN-a. Glavni ekran usluge ATM e-Keš sadrži polje za unos iznosa ATM e-Keš transakcije, broja telefona na koji se kod šalje. Na ekranu je dostupna informacija o dnevnom limitu kao i informacija o računi sa kojeg se sredstva koriste. Broj telefona na koji se kod šalje se može ukucati ili izabrati iz ELBA imenika. Izborom opcije "Pošalji kod" mCash kod se dostavlja putem SMS servisa. Ova opcija je dostupna samo za klijente fizička lica.

Napomena: ELBA imenik kreira se posebno odnosno, dodavanjem željenih brojeva iz imenika telefona.

![](_page_21_Picture_10.jpeg)

![](_page_21_Picture_12.jpeg)

Slika 46. Kreiranje ATM eKeš koda Slika 47. Potvrda slanja ATM eKeš koda

## <span id="page-22-0"></span>**Slikaj i plati**

Funkcionalnost "Slikaj i plati" u okviru sekcije brzih servisa nudi mogućnost kreiranja novih naloga slikanjem uplatnica korištenjem kamere na uređaju. Funkcionalnosti je moguće pristupiti sa glavnog menija aplikacije, koja otvara kameru. Nakon uspješnog slikanja otvara se pregled svih dokumenata kreiranih korištenjem funkcionalnosti "Slikaj i plati". Ova opcija dostupna je samo za klijente fizička lica.

![](_page_22_Picture_2.jpeg)

<span id="page-22-1"></span>Nakon slikanja računa i izbora opcije SLIKAJ, uslikana slika se prikazuje na narednom ekranu (Slika 48[. Slikanje računa](#page-22-1)). Na narednom ekranu moguće je učitati podatke sa slike računa korištenjem opcije Pošalji. Izborom ove opcije dokument se šalje u obradu, nakon čega se osvježava njegov status te se, ukoliko dokument još nije obrađen nudi informacija o preostalom vremenu obrade i mogućnost pregleda izvorne fotografije dokumenta. U svakom trenutku je moguće izvršiti ažuriranje stanja dokumenta prevlačenjem prsta po ovom ekranu u svrhu osvježenja prikazanih podataka.

![](_page_22_Picture_140.jpeg)

Slika 51. Prikaz učitanih detalja računa Slika 52. Editovanje detalja računa

Dalje

ਰ

Slikaj i plati

a računa<br><mark>ekuci racun</mark> 15,000.00 BAM

10 100011<br>|6060400000002154!

302-0193955-2611

 $5.00$ 

Hitno

b

**BAM** 

 $\blacksquare$ 

Učitani podaci sa detalja računa mogu se dodatno izmjeniti izborom opcije "Uredi". Moguće je izmijeniit naziv i broj računa primaoca, svrhu doznake, reference plaćanja i željeni iznos. Nakon uspješno izmjenjenih podataka izborom opcije "Dalje" omogućeno je potpisivanje, identično procesu potpisivanja UPP naloga, Izborom opcije "Potpiši" omogućen je prikaz i potpisivanje naloga, a izborom opcije "Obriši" moguće je obrisati učitani račun. Plati Račune

Opcija "Plati Račune" omogućava plaćanje unaprijed popunjenih računa izdavatelja usluga elektronskim putem. Uz ovu uslugu mjesečni račun izdavatelja pristiže direktno u jedan od elektronskih servisa, nakon čega ga uz samo par klikova jednostavno prosljeđujete na plaćanje. Uz ovu uslugu, informacije o prispijeću računa primate direktno putem SMS poruke. Ova opcija dostupna je samo za klijente fizička lica.

Unutar ovog modula je moguće pregledati neplaćene/plaćene račune, dodati nove ugovore i pregledati postojeće. Promjena pregleda neplaćeni/plaćeni je moguća odabirom statusa računa na vrhu liste.

![](_page_23_Picture_2.jpeg)

![](_page_23_Picture_3.jpeg)

Slika 53. Prikaz liste e-Računa Slika 54. Pregled modula "Novi ugovor"

#### <span id="page-23-0"></span>*Novi ugovor*

Aktiviranje usluge "Plati Račune" za određenog izdavatelja računa, vrši se na početnom ekranu za ovu uslugu putem linka **Dodajte novi ugovor**. Kod aktiviranja usluge, potrebno je odabrati izdavatelja iz liste Izdavatelja računa za koje želite ugovoriti prijem računa, a zatim unijeti potrebne podatke za aktivaciju usluge kao što je prikazano na slici iznad. Kod izbora reference plaćanja potrebno je koristiti prikaz računa na ekranu radi unosa pravilne reference računa. Za svakog izdavatelja će biti prikazana slika sa jasnim instrukcijama za unos reference/broja ugovora prilikom ugovaranja usluge.

Nakon unosa reference i naziva usluge i izbora opcije "Aktivirajte", dat je prikaz uslova korištenja date usluge koje je potrebno prihvatiti ukoliko želite nastavak korištenja ove usluge.

#### <span id="page-23-1"></span>*Prikaz neplaćenih/plaćenih računa*

Izborom opcije "Plati Račune" na ekranu se prvenstveno prikazuju neplaćeni računi koji su kroz ovu opciju procesirani. Uz naziv izdavatelja računa, moguće je vidjeti i opis, iznos računa, kao i datum aktivnosti. Izborom opcije "plaćeni", na vrhu liste, prikazati će se oni računi koji su već plaćeni ranije.

#### <span id="page-23-2"></span>*Plaćanje računa*

Plaćanje računa putem opcije "Plati Račune" opcije je jednostavno i odvija se jednostavnim odabirom računa koji želite platiti. Nakon toga će se prikazati ekran za odabir računa sa kojeg želite izvršiti plaćanje.

Napomena:

Ovisno o izdavatelju, za neke račune je moguće platiti veći i/ili manji iznos od iznosa računa. U ovim slučajevima će biti moguće izmijeniti vrijednost u polju "Iznos".

![](_page_24_Picture_0.jpeg)

Slika 55. Pregled plaćanja pojedinačnog računa Slika 56. Ekran za prikaz liste ugovora

### <span id="page-24-0"></span>*Prikaz liste ugovora i deaktivacija ugovora*

Klikom na dugme u vrhu početnog ekrana ili na link "Pregledajte sve ugovore" moguće je pristupiti svim ugovorima sa izdavateljima računa. Takođe je moguća i aktivacija novih kao i deaktivacija postojećih uslugu za izabranog izdavatelja i dati broj ugovora.

Opcija deaktivacije ugovora je moguća tako što bilo koji ugovor iz liste povučete na lijevu stranu, nakon čega će Vam se prikazati odgovarajuća ikonica. Klikom na tu ikonicu deaktivirat ćete ugovor.

![](_page_24_Picture_85.jpeg)

Slika 57. Deaktiviranje ugovora

## <span id="page-24-1"></span>**Brzica**

Modul "Brzica" omogućava jednostavan i brz način slanja novca putem na račun osobe iz vašeg imenika, koja je klijent Sparkasse banke i posjeduje tekući račun u Sparkasse banci. Nakon što se izabere broj telefona korisnika kojem se sredstva žele prebaciti, moguć je unos iznosa ove transakcije i opis svrhe plaćanja. Nakon što je transakcija uspješno izvršena SMS poruku dobivaju i primaoc i pošiljaoc sredstava. Ova opcija je dostupna samo za klijente fizička lica.

![](_page_25_Picture_75.jpeg)

Slika 58. Brzica

#### <span id="page-25-0"></span>**Mob-UP**

Modul "Mob-UP" nudi mogućnost dopune prepaid kredita. Nakon unosa broj telefona za unos, potrebno je ponovo unijeti broj telefona u svrhu verifikacije, a zatim unijeti i iznos dopune. Izborom opcije Dopuni vrši se potpisivanje naloga i slanje dopune.

![](_page_25_Picture_76.jpeg)

*Slika 59. Mob-UP*

## <span id="page-25-1"></span>**Kupi osiguranja**

Modul "Kupi osiguranja" omogućava jednostavan i brz način ugovaranja osiguranja putem SIMPL mobilne aplikacije. Ova funkcionalnost sastoji se od više koraka:

- Izbor vrste osiguranja
- Opis usluge izabranog osiguranja
- Izbor opcije kreiranja nove police ili prikaz ranije ugovorenih polica

![](_page_26_Picture_0.jpeg)

![](_page_26_Picture_1.jpeg)

## <span id="page-26-0"></span>**Vijesti**

Modul "Vijesti" dostupan je kroz ikonu koverte koja se pojavljuje u aplikaciji i nudi pregled novosti i obavještenja dostavljenih od strane Banke. Izborom vijesti iz liste ponuđenih stavki moguće je pregledati cijelu poruku. Na ekranu sa detaljima vijesti možete vidjeti cijelu poruku, sa podacima o datumu i vremenu slanja, pošiljacem i opisom vijesti.

![](_page_26_Picture_5.jpeg)

![](_page_26_Picture_7.jpeg)

Slika 62. Pregled modula Vijesti Slika 63. Pregled detalja izabrane vijesti

## <span id="page-26-1"></span>**Postavke**

U ovom modulu moguće je izvršiti setovanje i konfigurisati postavke koje su bitne za rad aplikacije. Postavke koje se mogu naći na ovom ekranu će biti detaljnije opisane u nastavku.

![](_page_27_Picture_74.jpeg)

Slika 64. Ekran za korisničke postavke

#### <span id="page-27-0"></span>**Promjena vlasnika**

Ukoliko je Vaša aplikacija povezana sa različitim računima ( u slučaju da ste pravno lice), kroz ovu opciju odabirete račun za koji želite imati pregled kroz aplikaciju.

#### <span id="page-27-1"></span>**Promjena jezika**

Pomoću opcije "Promjena jezika" moguće je promijeniti jezik koji će se koristiti u aplikaciji. Jednostavnim klikom na zastavicu će se jezik promijeniti u onaj koji se veže za prikazanu zastavicu.

#### <span id="page-27-2"></span>**Biometrijska prijava**

Opcija "Biometrijska prijava" Vam omogućava da mijenjate način svake naredne prijave na aplikaciju. Promjena će se izvršiti trenutačno, ali će biti vidljiva tek naredni put kada se prijavite u aplikaciju.

#### Napomena:

Ova opcija je vidljiva samo ukoliko Vam je omogućeno biometrijsko otključavanje na telefonu. Ukoliko ne vidite ovu opciju, a Vaš telefon podržava biometriju, molimo da je aktivirate ukoliko želite ovaj način prijave na aplikaciju.

#### <span id="page-27-3"></span>**Vrijeme zaključavanja aplikacije**

Ova opcija Vam omogućava da mijenjate vrijeme nakon kojeg će se aplikacija zaključati prilikom neaktivnosti (odlazak aplikacije u pozadinu, zaključan uređaj, ...). Vrijeme koje unesete se odnosi na sekunde nakon kojih će se izvršiti zaključavanje.

![](_page_28_Picture_0.jpeg)

Slika 65. Zaključavanja aplikacije Slika 66. Promjena lozinke

![](_page_28_Figure_2.jpeg)

## <span id="page-28-0"></span>**Promjena lozinke**

Pomoću opcije "Promjena lozinke" moguće je promijeniti lozinku koja se koristi za pristup ne samo SIMPL mBanking aplikaciji već i svim drugim kanalima. Promjenu lozinke neophodno je verificirati unosom stare lozinke. Izmjena se potvrđuje izborom opcije "Promijeni lozinku". Ukoliko posumnjate da je neko upoznat sa Vašom lozinku, istu je potrebno odmah promijeniti na opisani način.

### <span id="page-28-1"></span>**Bitni kontakti**

Opcija "Informacije o banci" nudi pregled bitnih informacija i načina kontaktiranja banke.

## <span id="page-28-2"></span>**Apliciraj**

Modulu "Apliciraj" se pristupa sa Glavnog menija i isti nudi mogućnost kreiranja online zahtjeva za određenu uslugu banke. Nakon kreiranja novog zahtjeva, isti se proslijeđuje banci, te ćete biti kontaktirani od strane banke.

![](_page_28_Picture_9.jpeg)

Slika 67. Opcija Apliciraj

## <span id="page-29-0"></span>**Deaktivacija uređaja**

U slučaju promjene, krađe ili gubitka uređaja, u svakom trenutku možete jednostavno izvršiti deaktivaciju nekog od Vaših uređaja. Nakon deaktivacije uređaja, isti više neće biti u mogućnosti koristiti SIMPL mBanking aplikaciju. Ukoliko na istom uređaju ponovno želite koristiti SIMPL mBanking usluge, neophodno je prethodno obrisati SIMPL mBanking aplikaciju sa Vašeg uređaja i ponovo je instalirati. Za dodatne informacije o brisanju i instalaciji aplikacija na Vaš uređaj, molimo konsultujte korisničko uputstvo dostavljeno uz Vaš mobilni uređaj.

Proces deaktivacije mobilnog uređaja možete pokrenuti korištenjem sljedećeg linka

#### **<https://elba.sparkasse.ba/portal/device-login>**

Nakon unosa Vašeg korisničkog imena i lozinke na ekranu će se prikazati pregled Vaših registrovanih uređaja.

![](_page_29_Picture_63.jpeg)

![](_page_29_Picture_64.jpeg)

Slika 68. Pregled stranice za deaktivaciju uređaja

Klikom na link "Deaktiviraj" uz stavku uređaja kojeg želite deaktivirati, prikazat će se ekran za potvrdu deaktivacije uređaja. Kako bi uspješno okončali proces deaktivacije uređaja, potrebno je potvrditi akciju unosom Vašeg korisničkog imena i lozinke te potom pritisnuti tipku "Deaktiviraj".

![](_page_30_Picture_29.jpeg)

Slika 69. Ekran za potvrdu deaktivacije uređaja

Ukoliko ste korisnik netBanking elektronskog bankarstva, deaktivaciju uređaja možete izvršiti i putem ove aplikacije, korištenjem opcije "mBanking" iz menija "Dodatno".

![](_page_30_Picture_30.jpeg)

Slika 70. Deaktivacija uređaja putem ELBA aplikacije